# **Газарзүй мэдээллийн системд суурилсан Сургууль, цэцэрлэгийн байршлын систем**

*Сургууль, цэцэрлэгийн байршлын мэдээлийг оруулах, засварлах заавар /*[map.esis.edu.mn](https://map.esis.edu.mn/)*/*

#### [Видео заавар](https://www.youtube.com/watch?v=Qrpp2s2rvas)

*"Энэхүү систем нь сургууль, цэцэрлэгийн байршлын мэдээллийг газар зүйн мэдээллийн систем дээр тулгуурлан хийсэн ба тухайн сургууль, цэцэрлэгийн байршлын цэгийг хатгах, түүний байршлыг өөрчлөх, холбогдох сүлжээний мэдээллийг бөглөн явуулах систем юм."*

# **1. Тухайн системийн ашиглагдах хэрэгсэл болон toolbar- ын мэдээлэл**

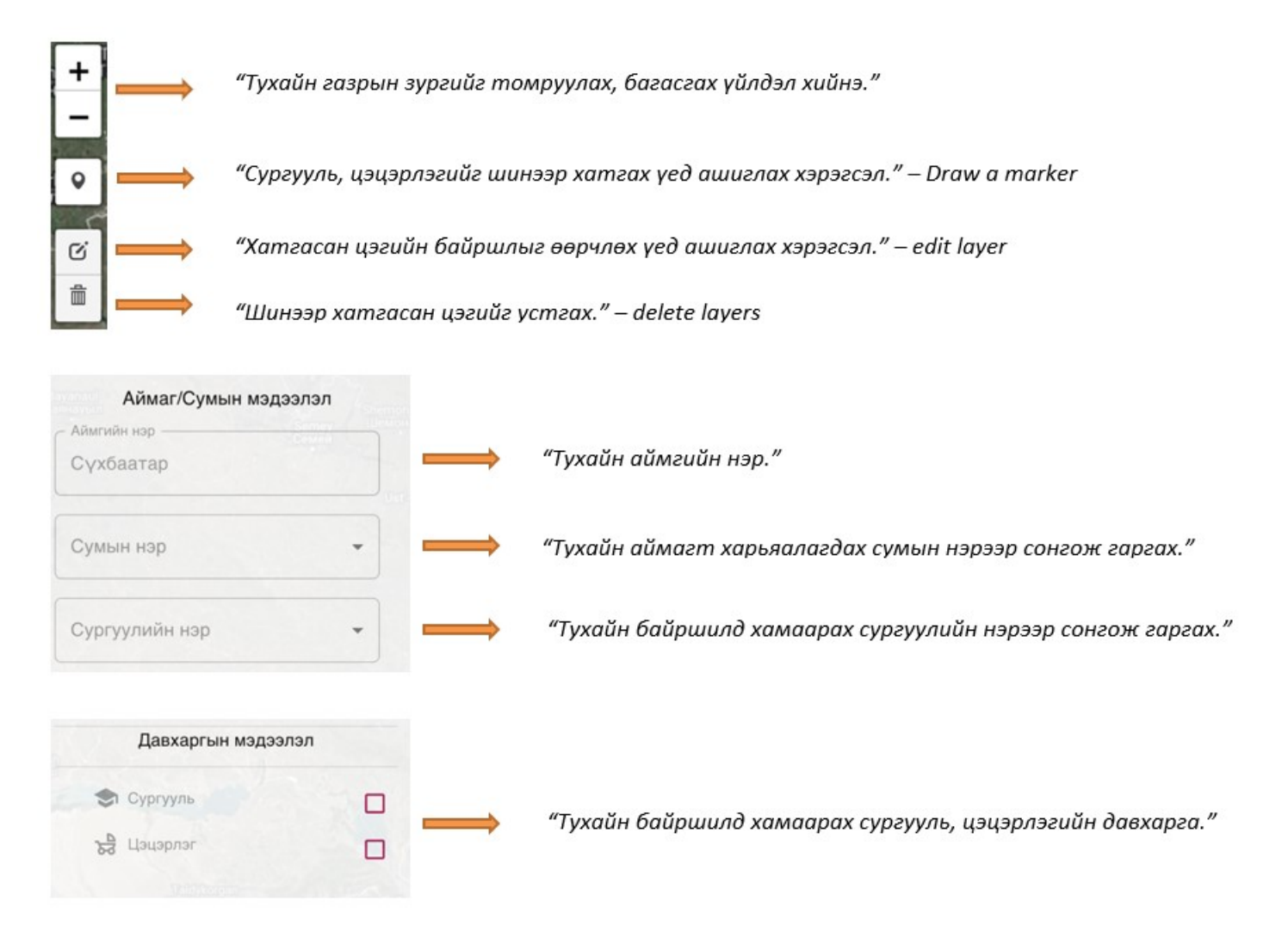

# **2. Тухайн байршилд шинээр цэг хатгах үед:**

Шинээр цэг хатгахдаа давхаргын мэдээлэл цэсний сургууль болон цэцэрлэгийн аль нэг давхаргыг сонгож идэвхжүүлнэ. Тухайн давхаргыг идэвхжүүлсэний дараа тухайн бүсэд хамаарах байршлын цэгүүд гарч ирэх ба тус цэг дээр дарсанаар дээрх 1-р бүлэгт хамаарах хэрэгсэлүүд гарч ирнэ.

*(Анхаарах зүйл: Сургууль болон цэцэрлэгийн давхаргыг идэвхжүүлж тухайн цэг дээр дарж хэрэгслүүд*

#### *гарч ирнэ.)*

Дээрх 1-р бүлэгт харуулсан шинээр хатгах хэрэгслийг ашиглан (Draw a marker) шинээр сургууль, цэцэрлэгийн байршлыг оруулна. Ингэхдээ тухайн шинээр оруулах хэрэгсэл (Draw a marker) дээр дарж тухайн байршлыг олж тэмдэглэнэ. Хатгасан цэгийн байршлыг өөрчлөх тохиолдолд Edit layer хэрэгсэл дээр дарж байршлыг өөрчилнө.

*(Анхаарах зүйл: Зөвхөн шинээр хатгасан цэг орж ирэхэд edit layer идэвхэжнэ.) Харин буруу хатгасан цэгийг delete layers ашиглан устгана.*

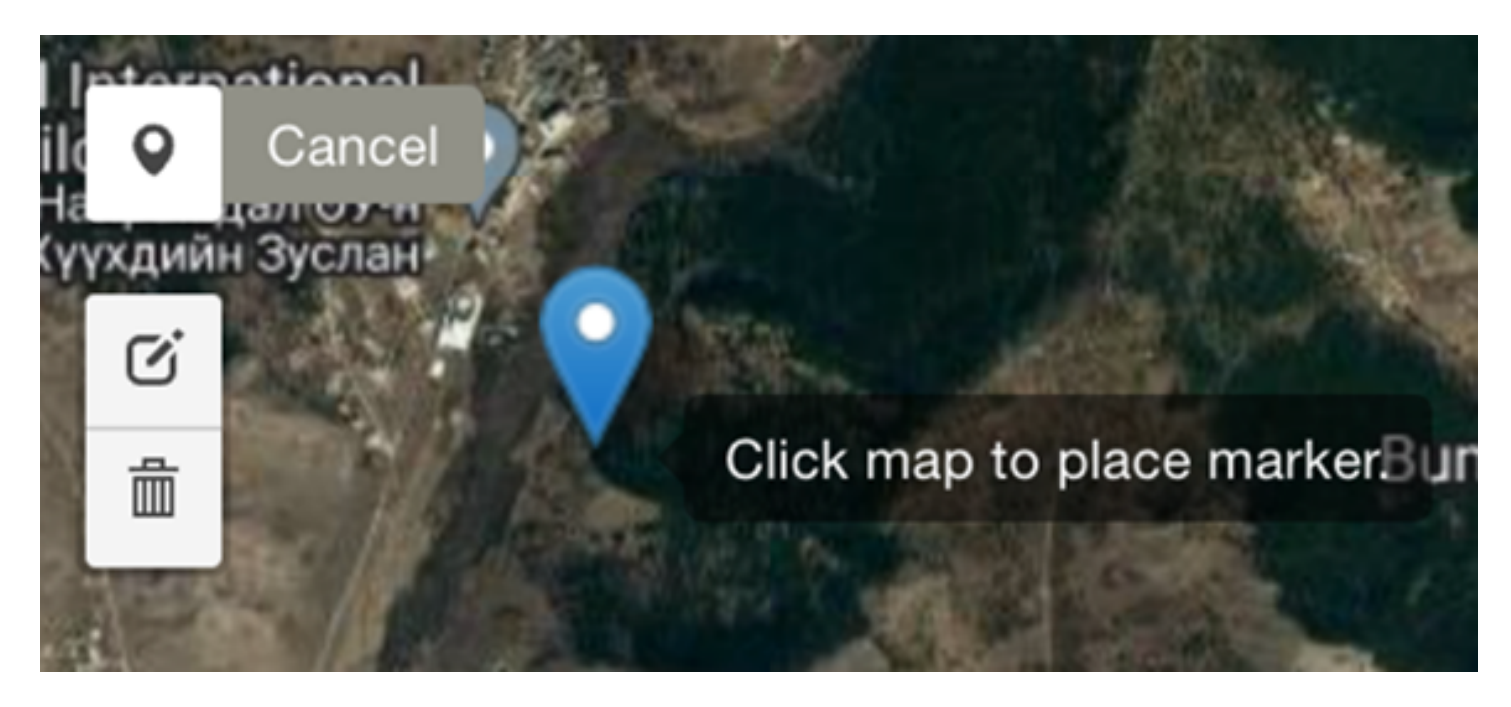

*Цэгийг хатгасны дараа хажуу талын хүснэгтээс тухайн байршилгүй сургууль, цэцэрлэгийг сонгож доод талын асуултуудыг бөглөн хадгална.*

*(Анхаарах зүйл: Асуулга сонгоогүй тохиолдолд хадгалах товч харагдахгүй болно.)*

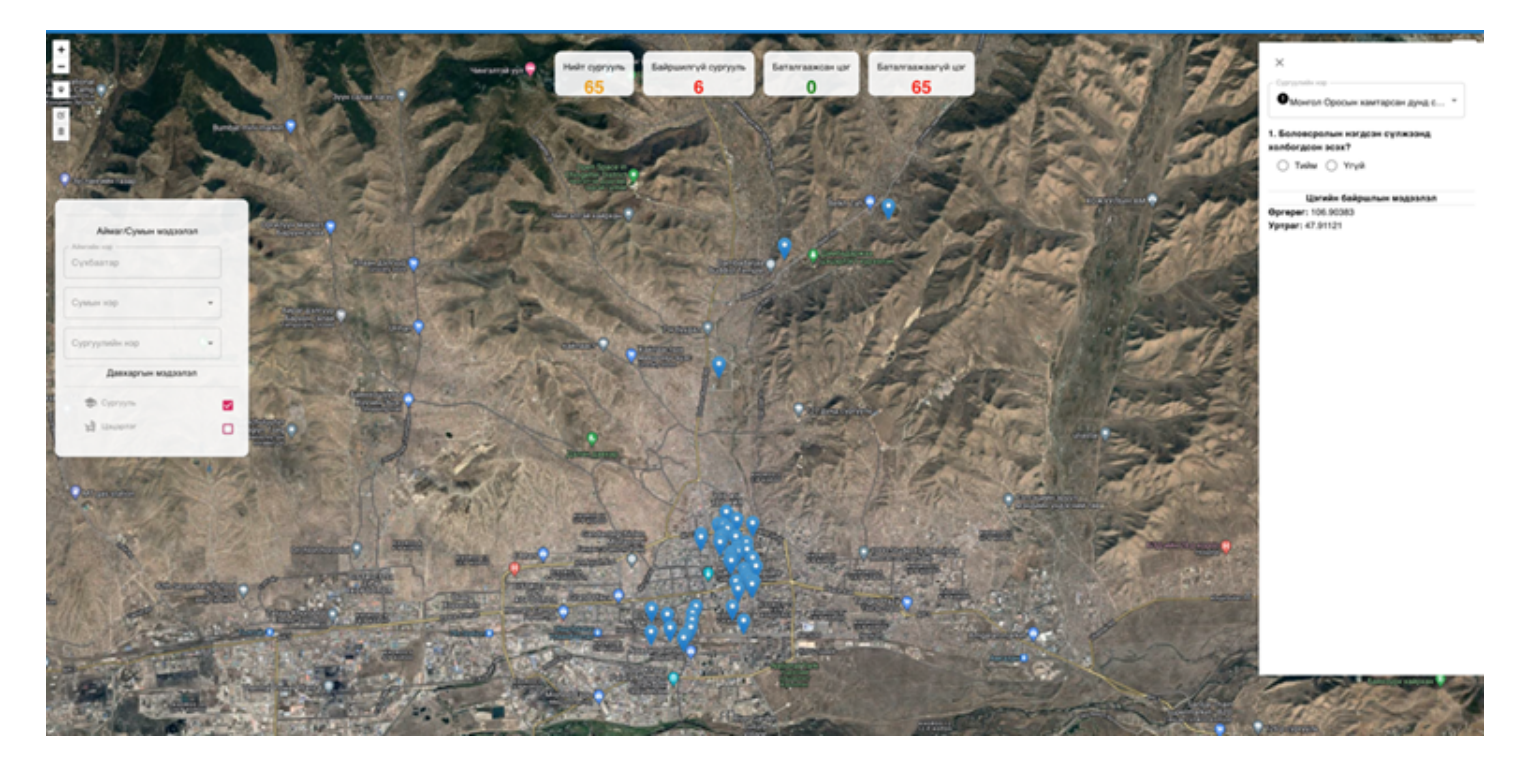

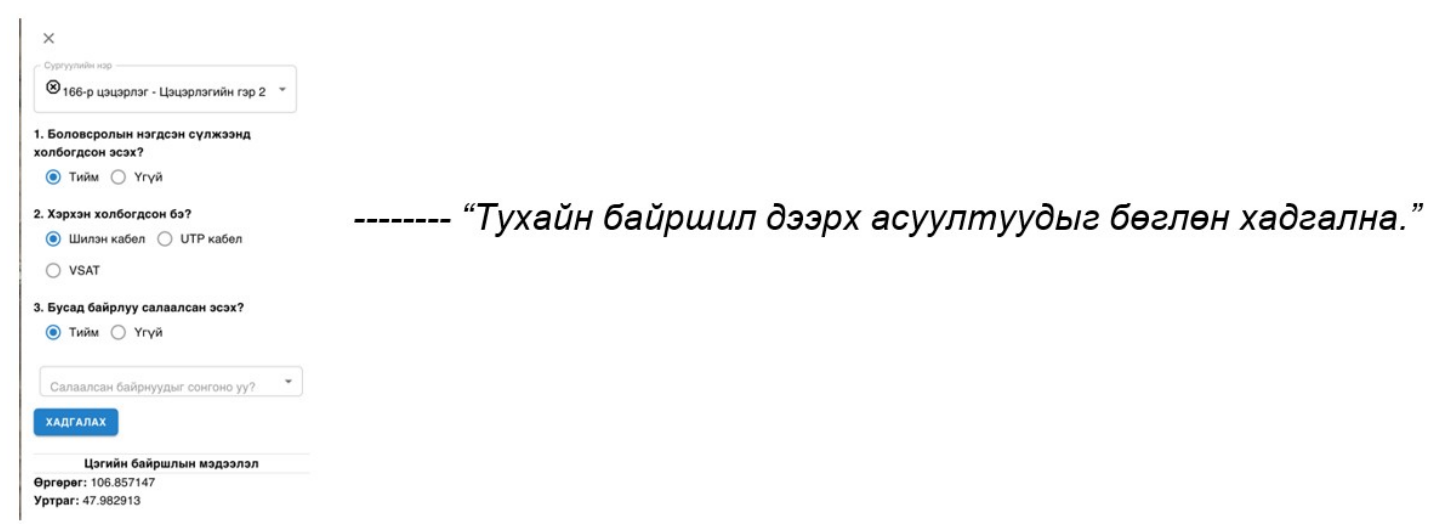

*(Анхаарах зүйл: Тухайн сургууль, цэцэрлэгийг улаан өнгөөр тэмдэглэсэн нь байршилгүй, байршил оруулах , шар өнгөөр тэмдэглэсэн нь асуултыг бөглөж оруулах, ногоон өнгөөр тэмдэглэсэн нь дээрх 2 нөхцөлийг хангаж бүрэн дууссан цэгийг тус тус харуулна.)*

![](_page_2_Picture_2.jpeg)

**3. Системээс газрын зурагт хатгагдаж оруулсан цэгийн байршлыг өөрчлөх үед:**

Тухайн цэг буюу marker -г шууд зөөх байдлаар байршлыг өөрчилж тэмдэглэнэ. Тухайн байршлыг өөрчлөх шаардлагагүй зөвхөн асуулт хэсгийг бөглөх тохиолдолд тухайн сургууль, цэцэрлэгийг байршил дарах болон хажуу талын хүснэгтэн хэсгийн сургуулийн нэр цэснээс сургуулийг сонгох байдлаар асуултын хэсгийг бөглөн явуулна.

Тухайн цэг буюу marker -г шууд зөөх байдлаар байршлыг өөрчилж тэмдэглэнэ. Тухайн байршлыг өөрчлөх шаардлагагүй зөвхөн асуулт хэсгийг бөглөх тохиолдолд тухайн сургууль, цэцэрлэгийг байршил дарах болон хажуу талын хүснэгтэн хэсгийн сургуулийн нэр цэснээс сургуулийг сонгох байдлаар асуултын хэсгийг бөглөн явуулна.

![](_page_3_Picture_0.jpeg)

**Тухайн газрын зургийн дээд хэсэгт харагдаж буй тоон үзүүлэлт нь:**

*Нийт сургууль/цэцэрлэг - Тухайн байршилд хамаарагдаж буй нийт сургууль, цэцэрлэгийн тоог харуулна.*

*Байршилгүй сургууль/цэцэрлэг - Тухайн байршилд хамаарагдаж буй нийт сургууль, цэцэрлэгийн байршилгүй мэдээллийн тоог харуулна.*

*Баталгаажсан цэг – Энэ нь байршил болон асуултын хэсгийн бөглөж, бүрэн дууссан тоог харуулна.*

*Баталгаажаагүй цэг – Байршилтай боловч асуултын хэсгийг бөглөөгүй цэгийг тоог тус тус харуулна.*